# **Matchprint** Professional Server Xerox DocuColor 12 Printer/Copier

v3.1 Software Installation Instructions

Dell Precision 650

Part number – KY0730806

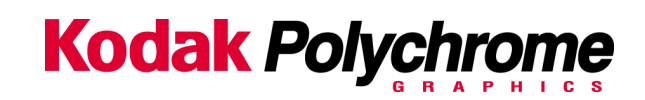

#### **Trademarks**

#### **©2003 Kodak Polychrome Graphics. All Rights Reserved**

Matchprint is a trademark of Kodak Polychrome Graphics. Kodak is a trademark of Eastman Kodak Company. All trademarks and registered trademarks used herein are the property of their respective owners.

October 2003. Revision A. Matchprint Professional Server v3.1

# **Table of Contents**

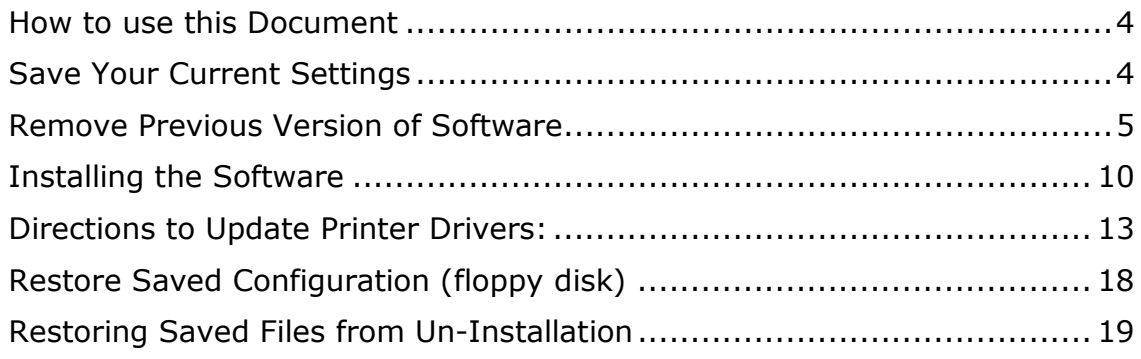

#### <span id="page-3-0"></span>**How to use this Document**

This document explains how to install the **Matchprint Professional Server** software version 3.1. It also explains how to backup your current configuration if you are upgrading from an earlier version, or reinstalling version 3.1 as part of a problem solving procedure.

You can refer to this document for:

- Upgrading from previous version.
- Reinstalling version 3.1.
- Installing after using the MPS Restore CD to re-image the hard drive.

You should also refer to the MPS **User Guide** section titled **Installing Software**. If you plan to use the feature of remote viewing of the MPS job queue and job log, then you should make sure to follow the sub-section titled **Installing Software > Web Setup Instructions**.

#### **Save Your Current Settings**

The **Save Matchprint Configuration** utility is a simple backup to disk procedure designed to protect your RIP configuration setup in the event that software needs to be reloaded.

Once you've configured hot folders, spoolers, printers, preferences and color target adjustments, perform the following **Save Configuration** Procedure. In the event you need to reload software, you can re-establish these configurations by performing the **Restore Configuration** procedure.

**Note:** When un-installing the software via Add/Remove Programs, you will also be given a list of items that can be saved to another folder. There is some duplication between the Save/Restore Configuration feature and the items saved when removing the software. We recommend using both methods to ensure complete recovery after reinstalling the software.

#### **Save Configuration Procedure**

1. To access the **Save Matchprint Configuration** utility, go to **Start > Programs > Kodak Polychrome Graphics > Save Matchprint Configuration.** The following dialog appears:

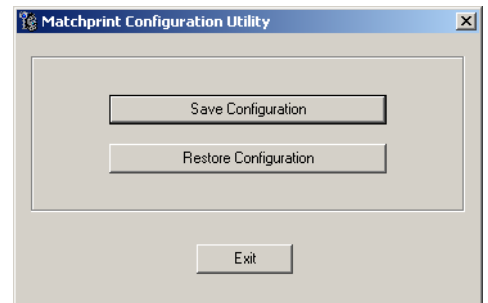

2. Click on **Save Configuration**.

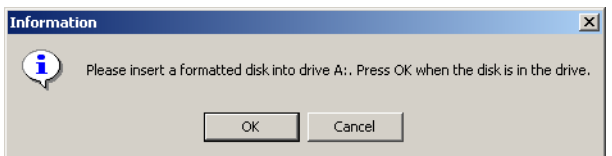

<span id="page-4-0"></span>3. Insert a disk into drive A as instructed and press **OK**. After the configuration is saved to the disk, the following verification dialog appears.

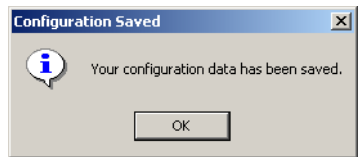

4. Click **OK**, then label and store the disk in a convenient place.

Go to "Remove Previous Version of Software" to continue with the installation process.

#### **Remove Previous Version of Software**

If you have not already done so, go to Save Your Current Settings for instructions on preserving current settings. Otherwise, continue with the following procedure.

Existing versions of the software must be removed prior to installing the new software or reinstalling current software. Remove and install your software as shown in the following procedures:

- 1. Log on as the system administrator to un-install the software.
- 2. Close all applications including the Matchprint Professional Server software prior to starting the installation.
- 3. Go to **Start > Settings > Control Panel > Add/Remove Programs.** At the following screen, select **Matchprint Professional Server** from the list, then click **Change/Remove.**

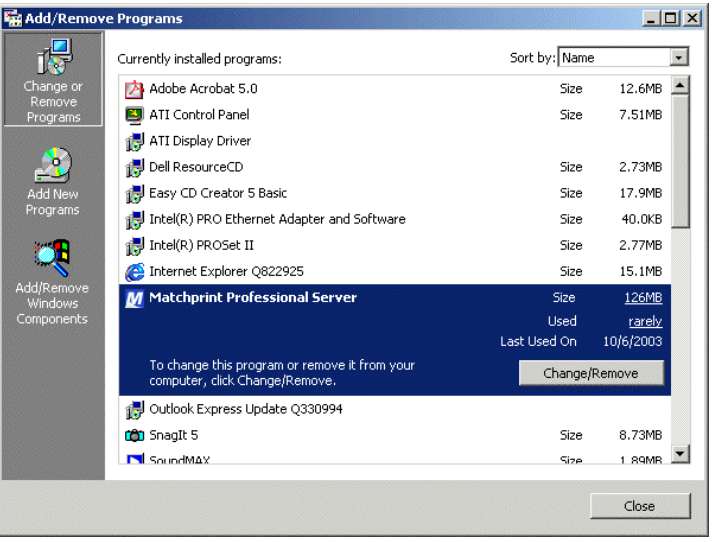

4. Select **Matchprint Professional Server** from the list and click **Change/Remove**. The Matchprint Professional Server software Welcome window displays:

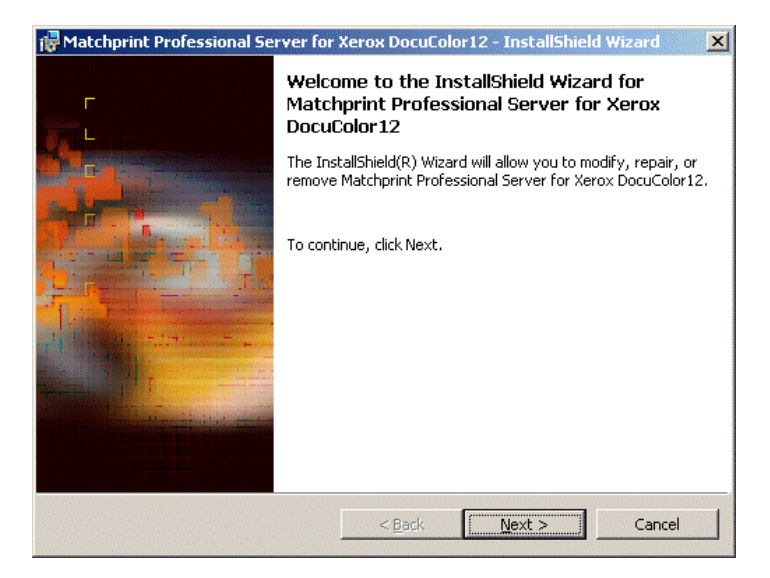

5. Click **Next**>. The Program Maintenance screen displays:

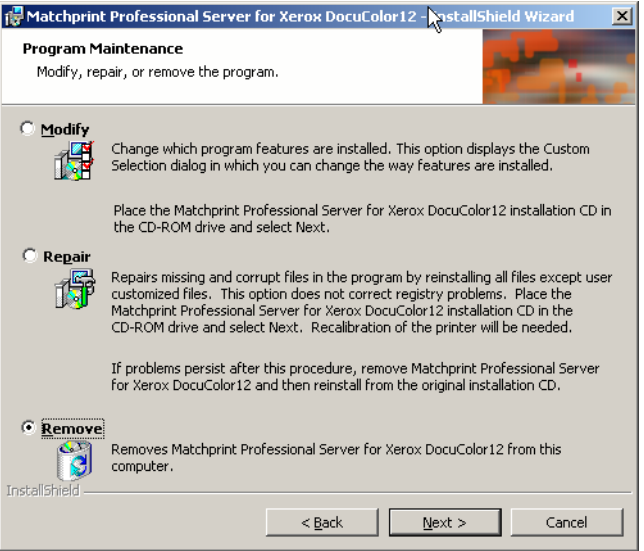

6. Select the **Remove** option and then click **Next**.

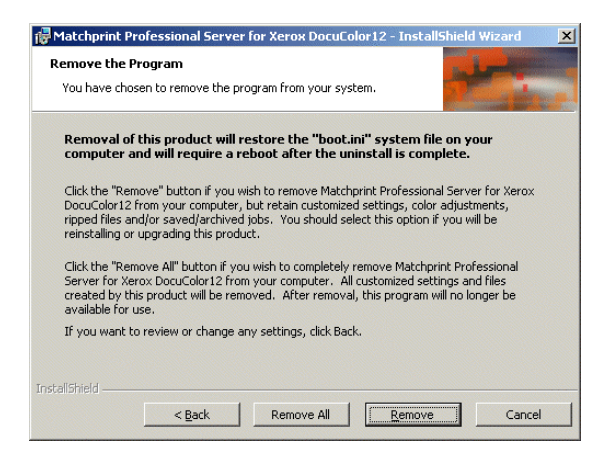

**Remove** allows the user to select the areas they wish to restore after the new software is installed (or reinstalled). Saved configurations are located in c:\Program Files\Kodak Polychrome Graphics\MPS Old Config *timestamp, such as 07*-*25-2003 11-59*) If you click **Remove,** the following screen displays. Select the items you wish to save, then click **OK** to continue.

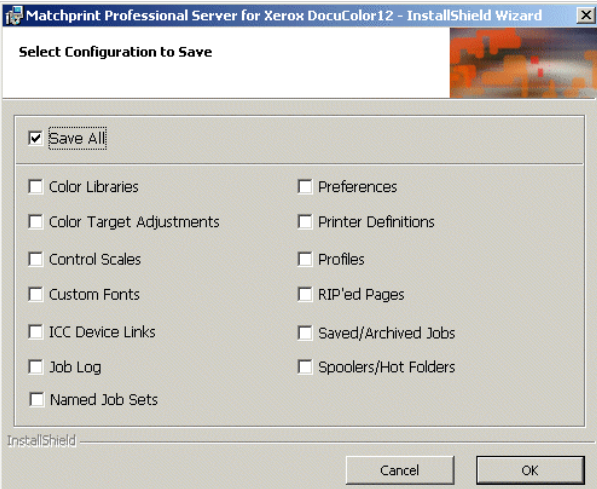

For a detailed list of file types and save locations, go to the "Restore Saved Configuration" topic at end of this document.

**Note:** There is some duplication between the Save/Restore Configuration feature and this un-installation procedure. We recommend using both methods to ensure complete recovery after re-installing the software.

In the event you are re-installing MPS software for diagnostic purposes, chose the **Remove All** option. Backup files will not be moved or created.

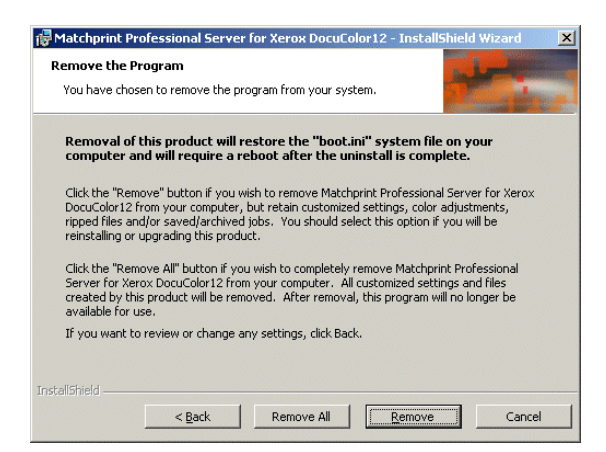

**Remove All** removes all customized settings and files created by this product. All settings must be re-entered after software installation. If this option is selected, all customized settings will need to be re-entered at the end of software installation.

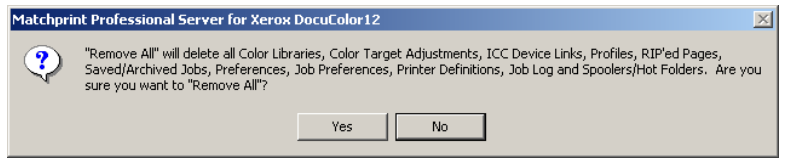

If you have not saved this information and want to, click on **No** now and record your settings. Then restart this procedure.

7. Click on the **Remove All** or **Remove** button. The **InstallShield Wizard Completed** screen displays when the un-installation is complete.

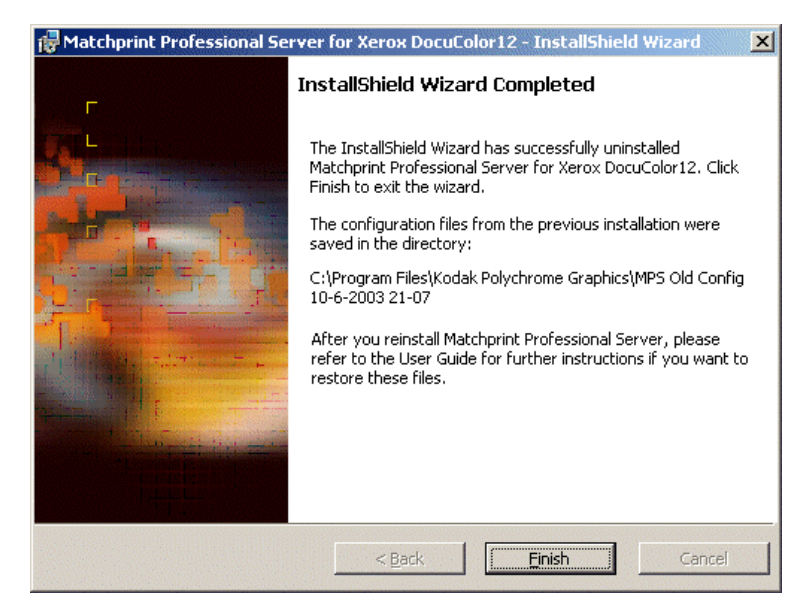

8. Click **Finish** to exit the Wizard. Reboot the system by clicking **Yes** as shown in the following restart screen:

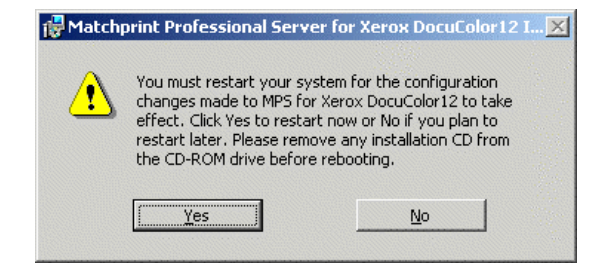

### <span id="page-9-0"></span>**Installing the Software**

- 1. Log on as the system administrator to install the software.
- 2. Close all applications prior to starting the installation.
- 3. Insert the installation CD-ROM into the drive. If the installer launches automatically, go to step 5. If not, continue to step 4.
- 4. Select **Run** from the **Start** menu. The Run window displays. Enter your CD-ROM drive letter, then enter: **setup.exe**
	- OR -

Double-click **Setup.exe** file from the Explorer window.

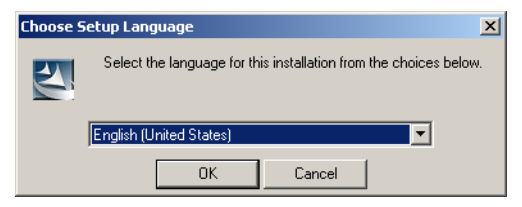

5. Choose a setup language and click **OK**.

The Welcome window displays. Click **Next**.

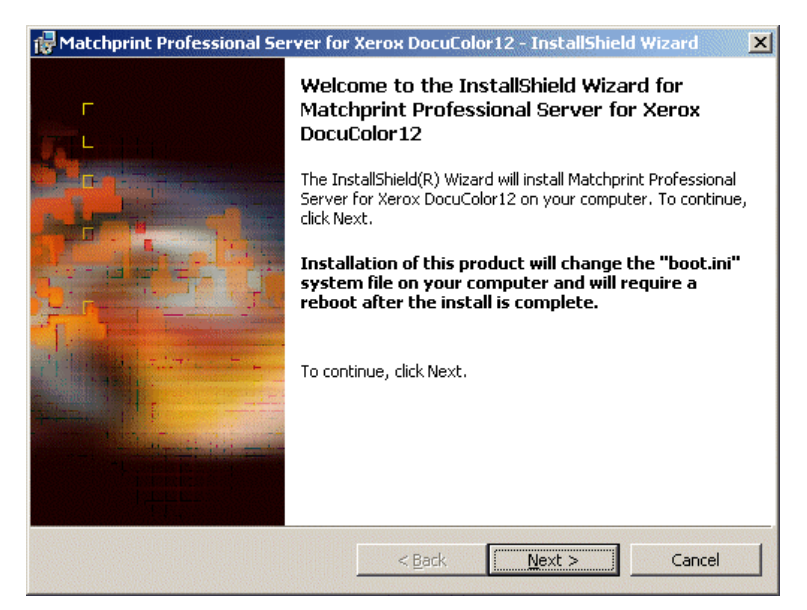

6. Click Next. The license agreement displays:

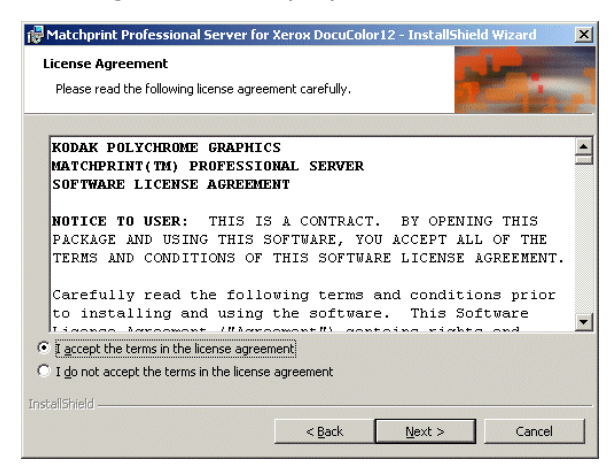

7. Read the license, and select **"I accept the terms of the license agreement."**  Click on **Next** to continue. The Custom Setup screen displays:

**Note:** The Expanded Image Area is chosen as an example, refer to the User Guide for specific information on determining which set up is appropriate for your printer.

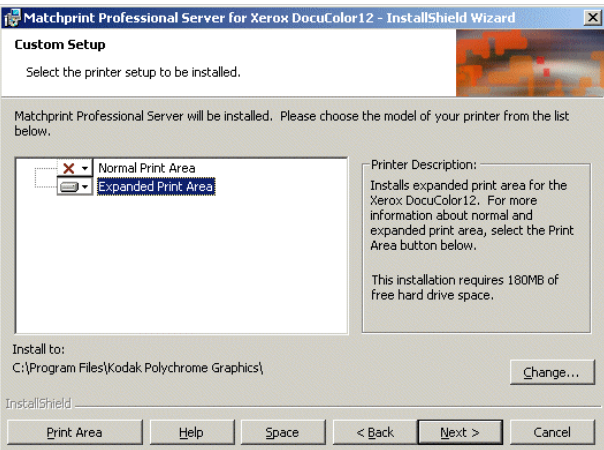

8. Click **Next** to continue.

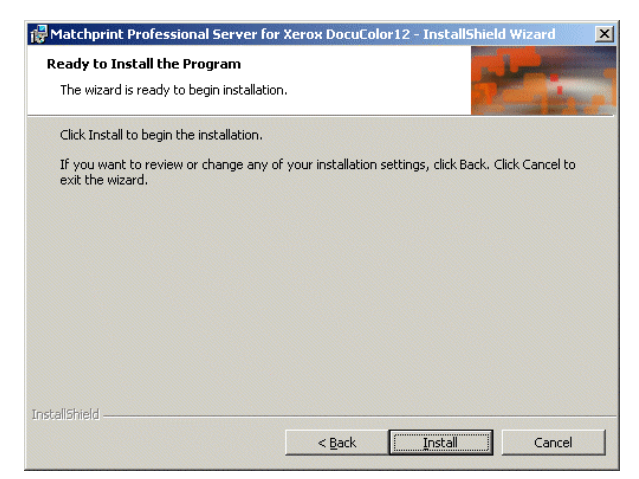

9. Click **Install** to begin the installation. A progress bar displays:

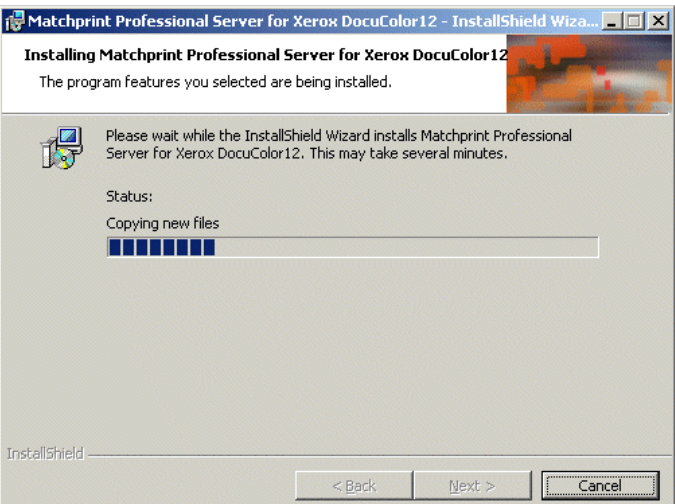

10. When installation is complete, the following **View Readme file** screen displays:

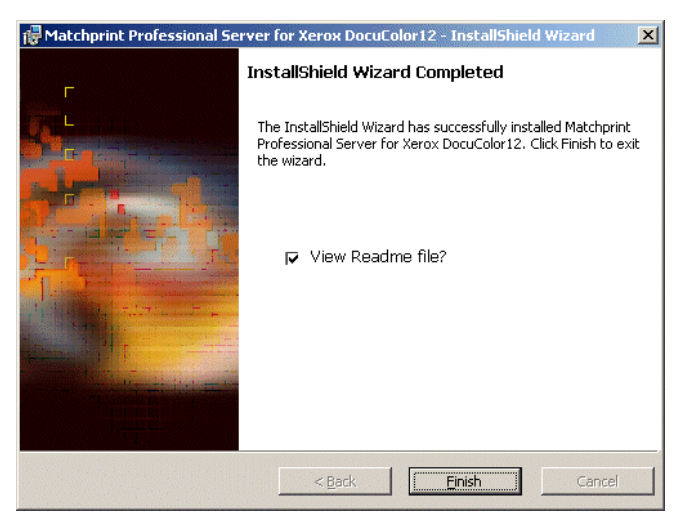

- 11. Click on **Finish** to see the **Readme** file now. The **Readme** file contains important notes about program operation we were unable to get into the user documentation prior to the release of the software. Close the **Readme** file.
- 12. Click **Yes** to Reboot the system.

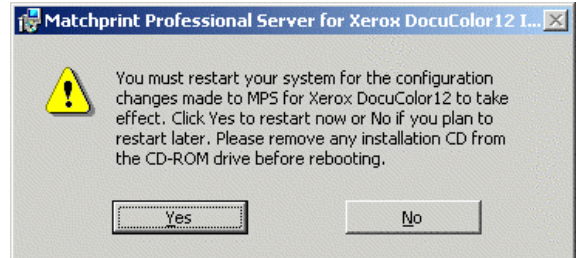

13. If you saved your configuration parameters before installation and would now like to restore them, go to "Restore Saved Configuration" for instructions.

# <span id="page-12-0"></span>**Directions to Update Printer Drivers:**

- 1. Right-click on **My Computer** and select **Manage** from the context menu.
- 2. Click on **Device Manager** and expand the **AHT PCI Printer Controller** item by clicking on the associated  $\lambda$ +" symbol.

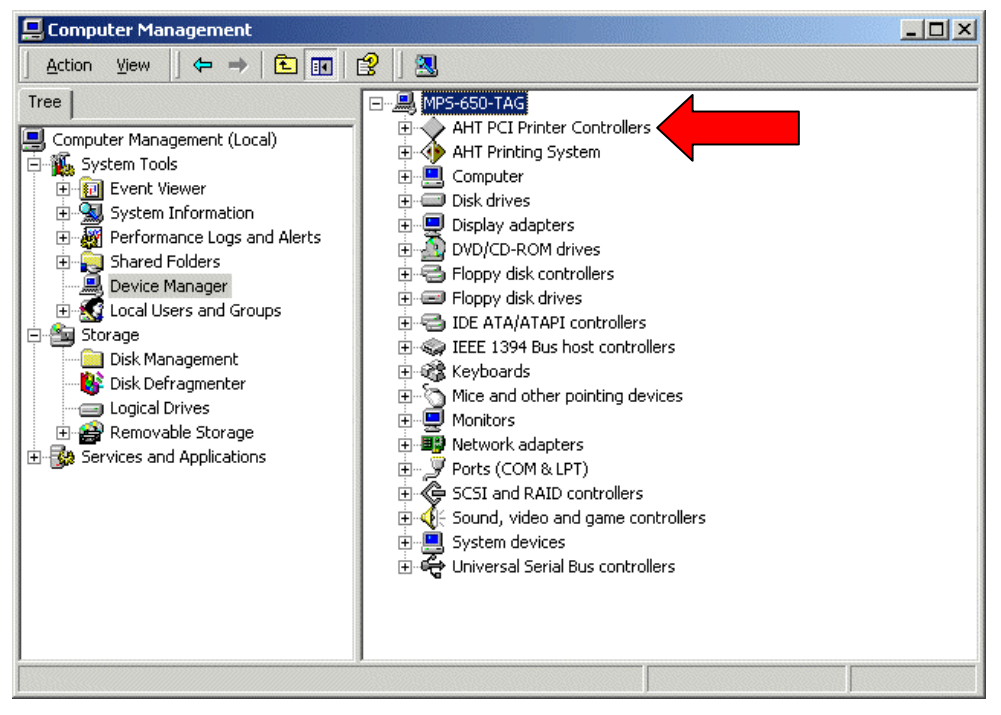

3. Right click on **AHT Xerox-DC12 PCI Printer Controller** and select **Properties**.

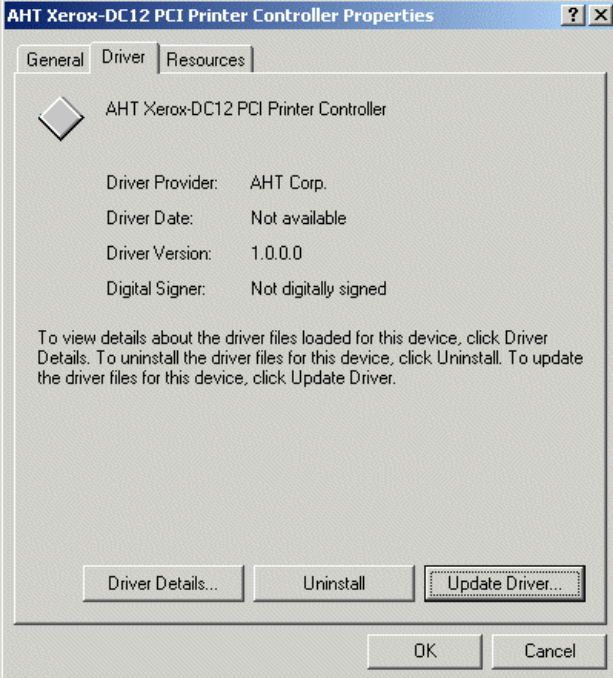

4. Click on the **Driver** tab, and click **Update Driver**.

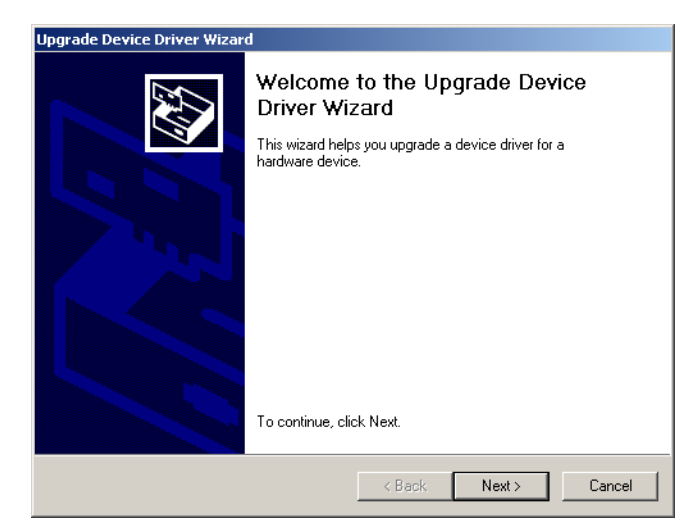

5. Click **Next.**

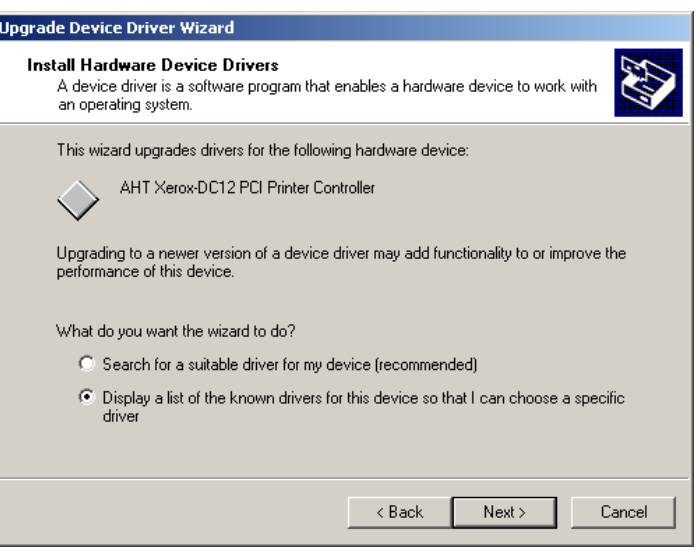

6. Click the radio button next to **Display a list of the known drivers for this device so that I can choose a specific driver**, then click **Next**.

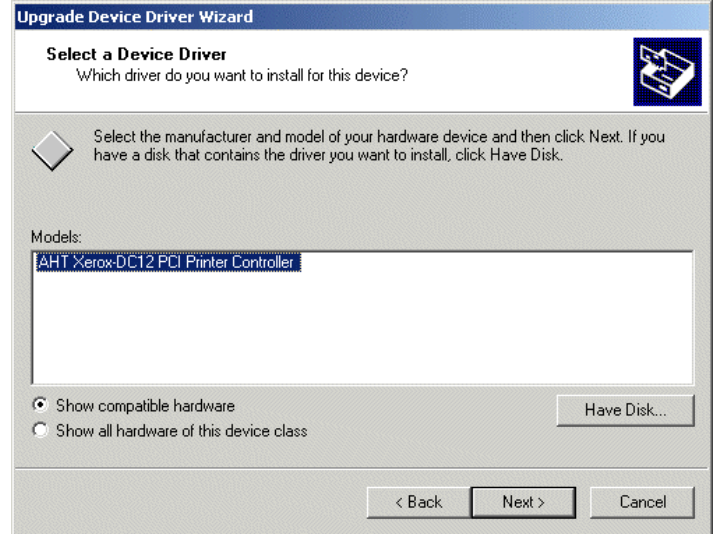

7. Click on **Have Disk** and browse to **c:\DocuColor 12 drivers\DC12\ahtcpi\_dc12.inf.**

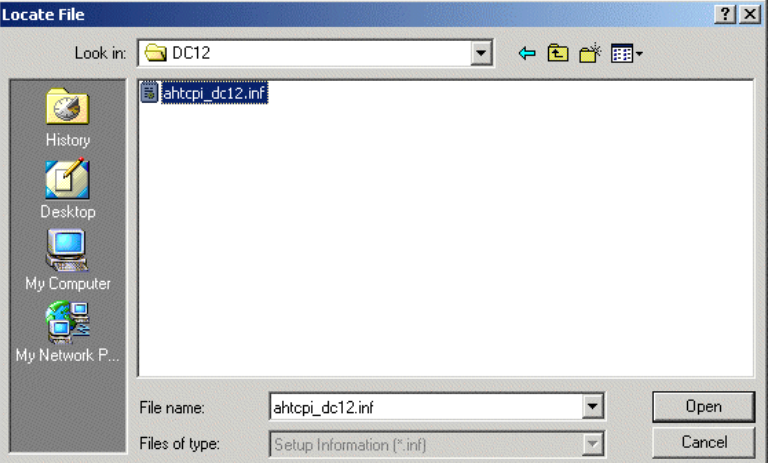

8. Select the driver **ahtcpi\_dc12.inf** and click **Open** then click **Close.**

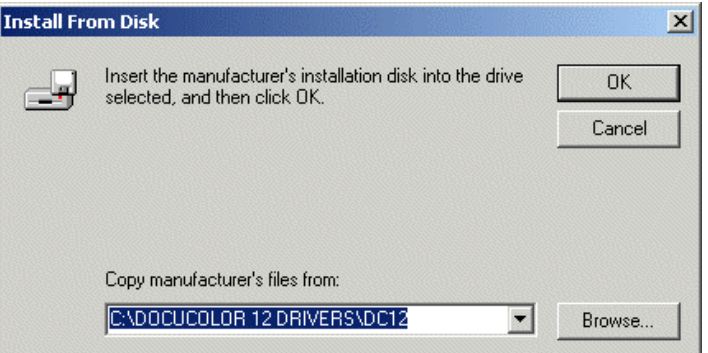

9. Click **OK** to continue the driver installation**.**

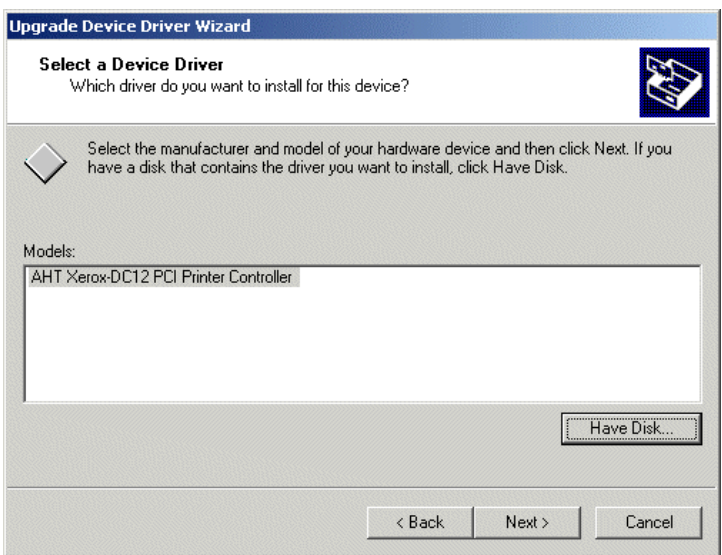

10. Select **AHT Xerox DC12 PCI Printer Controller**, and click **Next.**

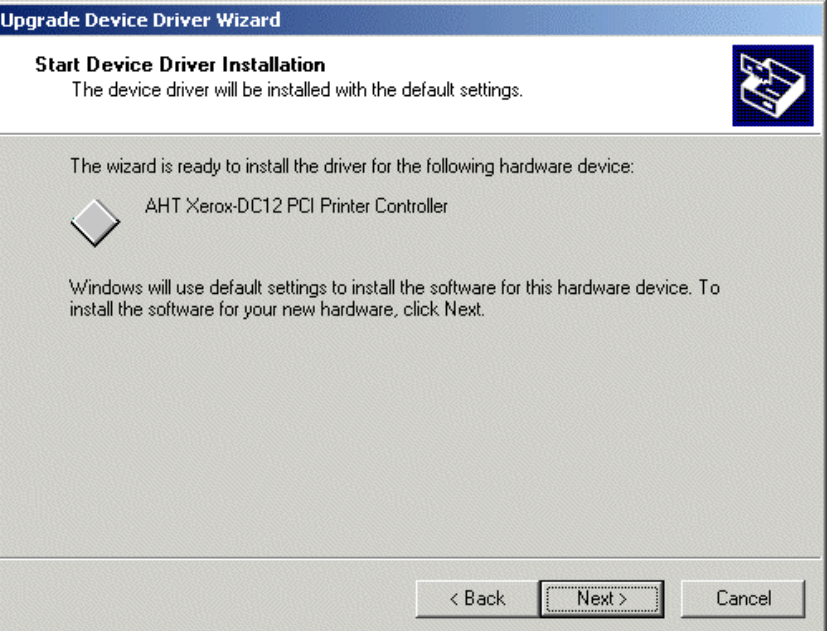

- 11. Click **Next** to start the installation.
- 12. The **Upgrade Device Driver Wizard** begins to install the new drivers.

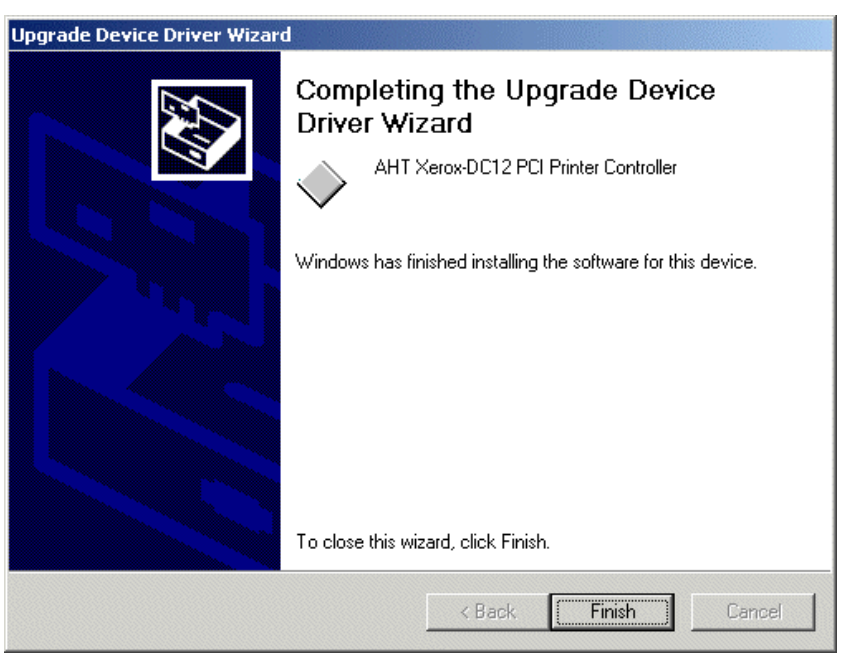

- 13. Click **Finish** to complete the installation.
- 14. Click the **General Tab**. Verify "This device is working properly" is displayed in the **Device status** box.

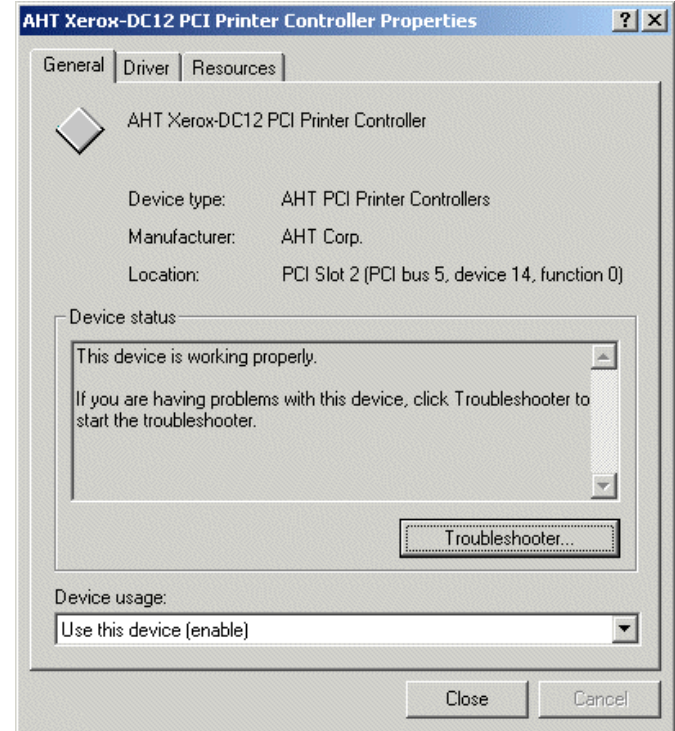

- 15. Click **Close** to close **Driver Properties.**
- 16. Update the page buffer memory driver by choosing **AHT Printing System** and the **Page Buffer Memory Module** from the **Device Manager.** Repeat steps 3-14 this time for the **AHT Page Buffer Memory Module.** In Step 3, choose **AHT Page Buffer Memory Module** as the driver to update. In step 8 click **Browse** and navigate to **C:\Xerox\DocuColor 12 Drivers\Memory\AhtPbuf.inf** and click **Open**.
- 17. After updating the **AHT Page Buffer Memory Module**, the system should prompt you to restart the computer. Click Yes to do restart. If the system does not prompt you, click on the **Start** menu, choose **Shut Down…** and choose to **Restart** the system.

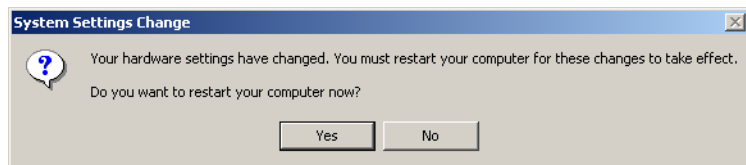

18. **Driver** installation is complete. Restore your saved configurations at this time.

# <span id="page-17-0"></span>**Restore Saved Configuration (floppy disk)**

**Note:** You must exit the **Matchprint Professional Server** software prior to restoring the RIP configurations.

1. Go to **Start > Programs > Kodak Polychrome Graphics > Save Matchprint Configuration.** The following dialog appears:

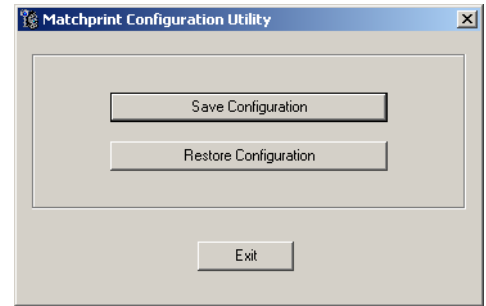

2. Click on **Restore Configuration**.

If the **Matchprint Professional Server** is still running, the following message appears. Exit the software and resume this procedure.

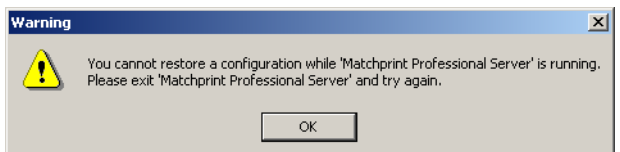

3. Select which items you wish to restore from the following dialog, then click **OK**.

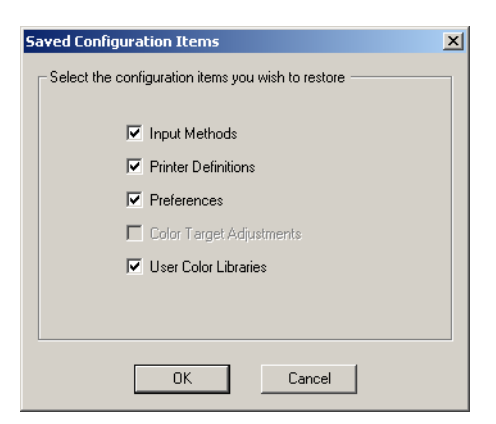

4. When the configuration is restored, the following verification dialog appears:

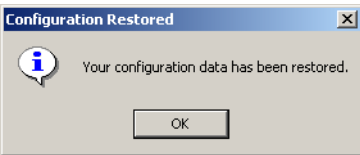

5. Click **OK**.

## <span id="page-18-0"></span>**Restoring Saved Files from Un-Installation of Matchprint Professional Server**

When un-installing the software, you were given the option to save selected items from the following window:

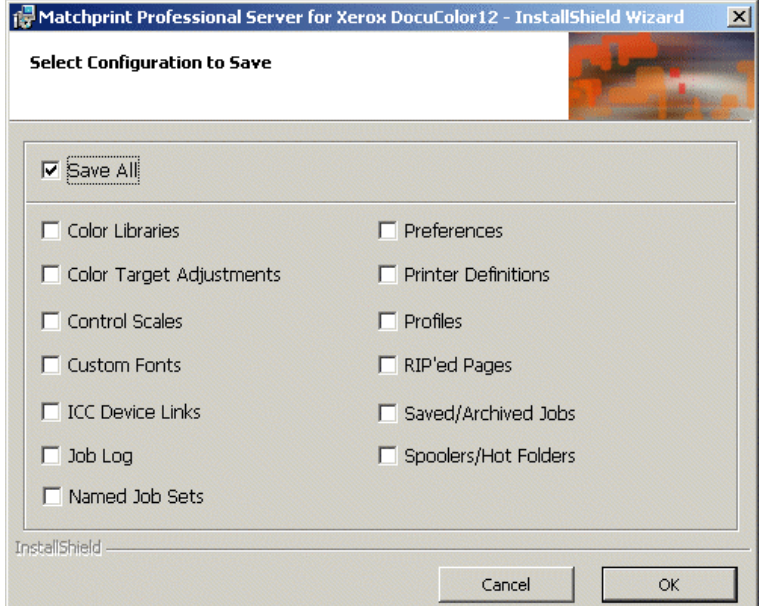

- 1. These files are saved to **c:\Program Files\Kodak Polychrome Graphics\MPS Old Config** *date timestamp*, such as 7-24-2003 11-59. Use the following table to identify file types, names and specific locations.
- 2. Select the individual *files* you wish to restore and move them back into the **c:\program files\Kodak Polychrome Graphics\** location under the corresponding folders.

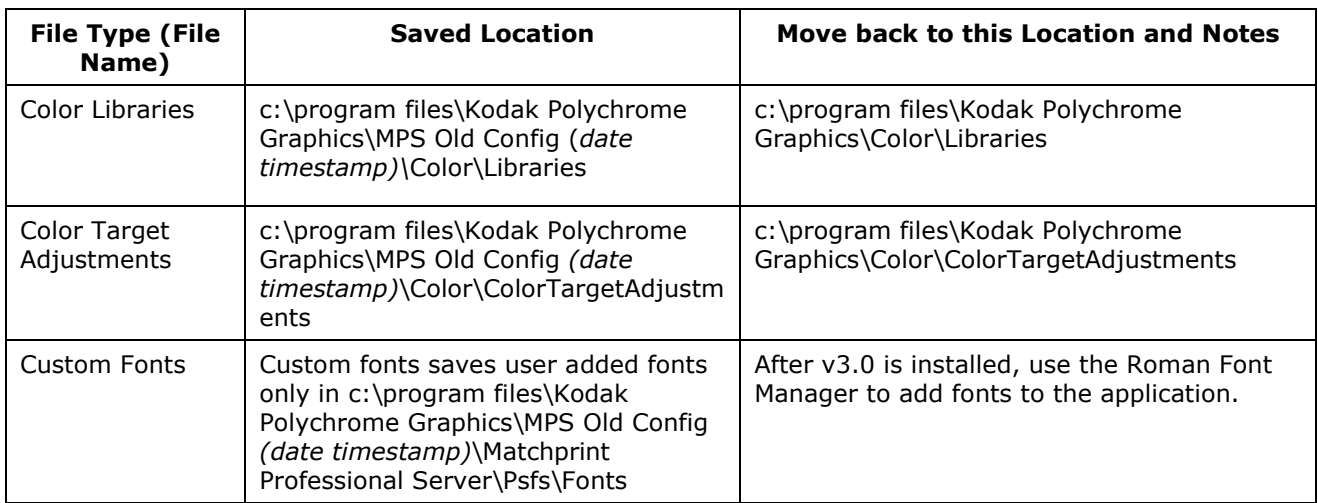

#### **Important!** Do not restore entire folders. Only restore selected files.

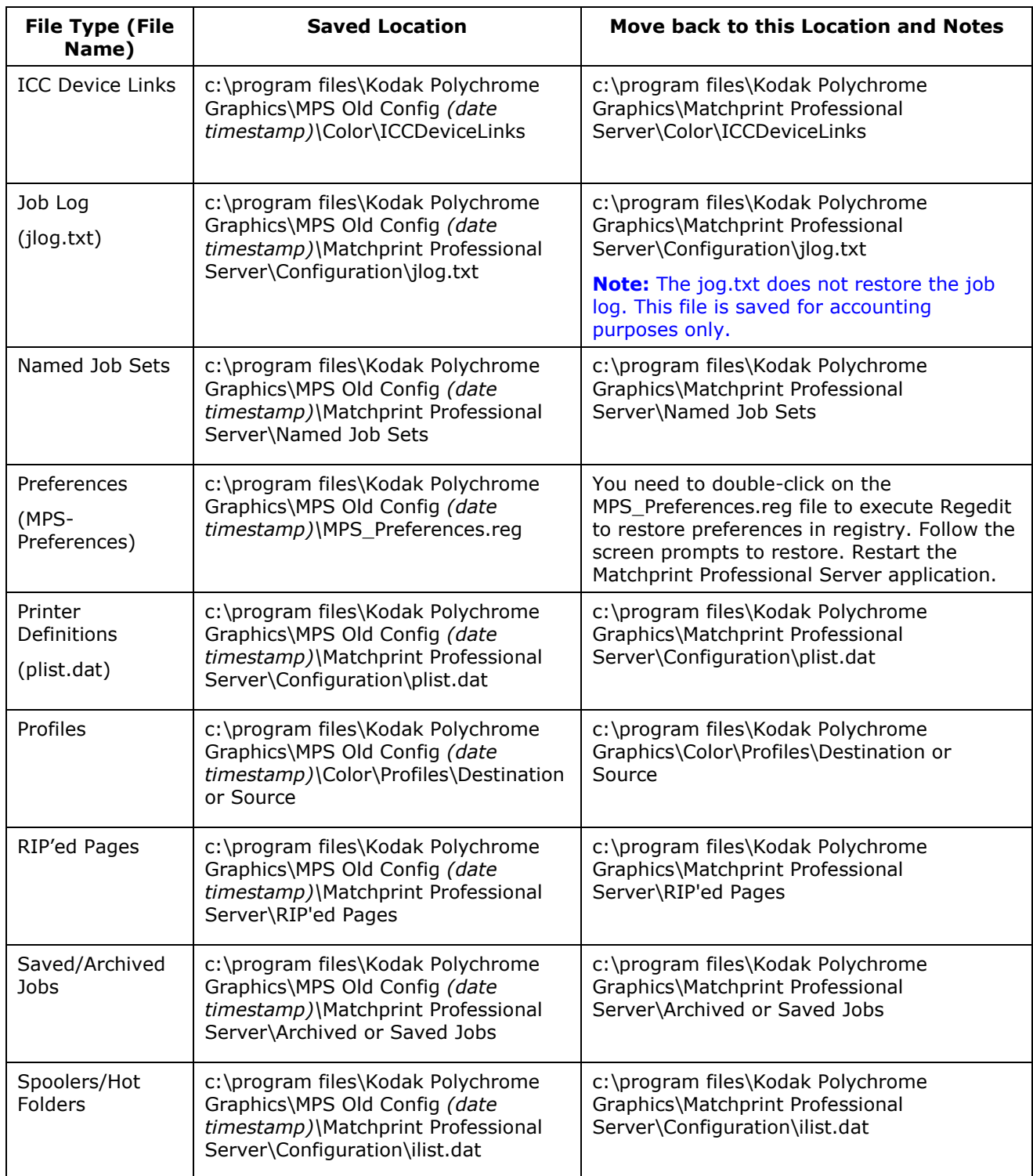